# **PLANTILLA PARA COMPROBAR DISEÑOS GEOMÉTRICOS DE CARRETERAS EMPLEANDO EL SOFTWARE AUTOCAD CIVIL 3D CONFIGURADA SEGÚN LAS NORMAS CUBANAS TEMPLATE TO CHECK ROAD GEOMETRIC DESIGNS USING AUTOCAD CIVIL 3D SOFTWARE CONFIGURED ACCORDING TO CUBAN STANDARDS**

Autores: Gerardo P. Hernández Cruz<sup>1</sup> Angel Castellanos Paz<sup>2</sup> **Institución:** Universidad de Ciego de Ávila Máximo Gómez Báez, Cuba **Correo electrónico:** [ghc@unica.cu](mailto:ghc@unica.cu)

#### **RESUMEN**

En el documento se presentan los criterios y factores fundamentales a considerar en el diseño geométrico de carreteras, así como las Normas y regulaciones cubanas consideradas en la confección de la plantilla, que permite realizar las comprobaciones en planta y perfil de los proyectos de carreteras en la provincia, como los radios mínimos según la velocidad de diseño, distancia mínima entre curvas de igual sentido o de sentido contrario, pendientes máximas permisibles según la velocidad de diseño y longitudes críticas de la rasante. Se confecciona una plantilla configurada según las Normas Cubanas que facilita la utilización del programa AutoCAD Civil 3D. En la plantilla se configurarán las unidades de medida, los valores de las tablas de Radios Mínimos, las de Método de Definición de Peralte, Tablas Peralte y las de Métodos de Ensanchamiento, para alineación en planta. Para la comprobación de la alineación de perfil se modificarán las tablas de valores del factor de ajuste (K), para visibilidad de parada, adelantamiento e iluminación. Además, se realiza un ejemplo para demostrar la aplicación de las comprobaciones que permite realizar el software.

Palabras clave: AutoCAD Civil 3D, Plantilla, Proyectos viales, Carreteras.

#### **ABSTRACT**

 $\overline{a}$ 

The document presents the criteria and fundamental factors to be considered in the geometric design of roads, as well as the Cuban Standards and Regulations considered in the preparation of the template that allows to perform out the checks in plan and profile for the accomplishment of the checks of the road projects in the

 $<sup>1</sup>$  Profesor adiestrado del departamento de ingeniería civil de la Universidad de Ciego de Ávila</sup>

<sup>2</sup> Profesor auxiliar del departamento de ingeniería civil de la Universidad de Ciego de Ávila

province, such as the minimum radii according to design speed, minimum distance between curves of the same or opposite direction, maximum allowable slopes according to design speed and critical lengths of grade. A template configured according to the Cuban Standards was made that facilitates the use of the program AutoCAD Civil 3D. In the template, the units of measurement, the values of the Minimum Radius, the Superelevation Definition Method, the Superelevation Tables and the Widening Methods were set up, all for plant alignment. To check the profile alignment, the adjustment factor values (K) were modified for stopping, overtaking and lighting visibility. In addition, an example was made to demonstrate the application of the checks that allows to perform the software.

Key words: AutoCAD civil 3D, Proyect, Roads, Template.

#### **INTRODUCCIÓN**

Con la aparición en las últimas décadas de la informática y su marcado desarrollo, la humanidad presenta un ascenso notable, se convierten muchos procesos más óptimos, se hace más humano el trabajo y se logra economizar recursos. En la actualidad no se concibe una sociedad o país que no utilice los beneficios de la tecnología en sus procesos más importantes que caracterizan el avance de la misma.

En la provincia de Ciego de Ávila en los últimos años se han estado empleando en las empresas de proyectos los softwares SOFTCAR y AutoCAD Land Development Desktop y el AutoCAD CIVIL 3D, que según (Torres, 2015) en la esfera del diseño de carreteras solucionan los principales problemas del diseño automatizado, con ciertas limitaciones, aunque no se aprovechan todas sus funciones a plenitud, lo que tiene gran avance en referencia a años anteriores, ya que se ha ganado en preparación del personal de las empresas de proyectos, pero no lo suficiente para la adecuada explotación de todas sus ventajas y funciones.

Por medio de investigaciones realizadas en la en la carrera de Ingeniería Civil de la Universidad de Ciego de Ávila tales como (López, 2017), (Moro, 2016) y la ya citada (Torres, 2015), se ha facilitado a las empresas de proyectos, plantillas configuradas según las normas cubanas para facilitar la concepción de obras viales utilizando el software AutoCAD Civil 3D que permite mayor facilidad y exactitud, pero no se tiene referencia de que se emplee una de las herramientas ventajosas que ofrece el software, siendo esta la comprobación en planta y perfil de los diseños realizados empleando las normas que proporciona el programa, que por no ser las cubanas no se emplean.

En los centros laborales los proyectistas de la provincia Ciego de Ávila no cuentan con una plantilla del software AutoCAD Civil 3D configurada según las Normas Cubanas para la realización de las comprobaciones en planta y perfil en los proyectos de carreteras. De manera que surge la necesidad de diseñar una plantilla del software AutoCAD Civil 3D configurada según las Normas Cubanas para la realización de las comprobaciones en planta y perfil de los proyectos de carreteras en la provincia de Ciego de Ávila. En este trabajo nos planteamos diseñar una plantilla en el software AutoCAD Civil 3D empleando configuraciones ajustadas a las Normas Cubanas que brinde las comprobaciones necesarias en planta y perfil del diseño geométrico para el mejoramiento de la calidad de proyectos de carreteras en la provincia de Ciego de Ávila.

#### **MATERIALES Y MÉTODOS**

Se realiza un estudio y análisis de documentos, tales como artículos, textos, normas y libros relacionados con el proyecto de carretera, así como manuales y videos tutoriales de uso del software Civil 3D donde se observa que no se cuenta con la metodología adecuada para la percepción satisfactoria del usuario.

Mediante una encuesta realizada a los principales especialistas de empresas como son: La Empresa de Diseño e Ingeniería (EDIN), la Empresa de Proyectos Agropecuarios (ENPA), El Instituto de Proyectos Azucareros (IPROYAZ) y en el Departamento de Ingeniería Civil de la Universidad Máximo Gómez Báez de Ciego de Ávila se diagnóstica la problemática desarrollada en la investigación.

El medio didáctico que se utiliza es la realización de una Metodología, donde se puede explicar en detalles cómo se utilizar el software AutoCAD Civil 3D.

Partiendo de la metodología de (Borja Torres, 2011) es necesario realizar los siguientes pasos.

### **1. Metodología para la confección de las tablas de las Normas de Diseño en AutoCAD Civil 3D.**

La siguiente metodología describe la creación y edición de las tablas y unidades de muestreo que presenta el software AutoCAD Civil 3D, que permite un ajuste de las Normas de AASHTO 2001 que son las que están predefinidas en el software y ajustarlas a las Normas Cubanas para poder realizar las comprobaciones en los proyectos viales de la provincia.

Como es característico de todos los programas del Autodesk no existe una sola vía para realizar los trabajos en el software, en este caso se aborda una de las vías que permite una fácil interrelación entre el usuario y el programa.

Se debe conocer el Editor de Normas de Diseño, donde se permite la Edición o Creación de las Normas de Diseño en AutoCAD Civil 3D, para ello se realizan los siguientes pasos:

- ▶ Selección de los parámetros a modificar.
- Edición de las Normas de Diseño en AutoCAD Civil 3D.
- Edición o creación de las tablas existentes:
	- Grupo Unidades.
	- Grupo Alineaciones.
	- Grupo Perfiles.
- Creación de la plantilla XML.

## **2. Metodología general para el chequeo de los parámetros según las Normas de Diseño en AutoCAD Civil 3D**

Creada la plantilla XML configurada según las Normas Cubanas, con la realización de un ejemplo se puede comprobar que el diseño que se realiza en la alineación y en el perfil cumple con los requerimientos que se especificaron, de no ser así, el software muestra un signo de precaución que indica que el diseño no cumple con los valores para los cuales recoge las Normas especificadas y permite a su vez cambiarlos, para corregir dicho error. Para ello se realizan los siguientes pasos:

- $\triangleright$  Seleccionar la alineación en planta a comprobar.
- $\triangleright$  Se va a la ficha Normas de diseño y activar el cuadro Usar Diseño según normas.
- Seleccionar un Archivo de Normas de Diseño.
- Definir de la velocidad de diseño en el cuadro Velocidades de Proyecto.
- Analizar posible signo de advertencia, que indique el incumplimiento de las de alguna de las Normas de Diseño especificadas.
- Editar del parámetro señalado como advertencia y modificarlo.

> Comprobar que se soluciona la infracción de las normas.

### **RESULTADOS Y DISCUSIÓN**

Para desarrollar las metodologías realizadas se tuvo como como referencia (Borja Torres, 2011), donde mediante un ejemplo real, se logra realizar todos los pasos que la componen y mostrar su aplicabilidad.

### **Desarrollo de la Metodología para la confección de las tablas de las Normas de Diseño en AutoCAD Civil 3D**

#### **Barra de herramienta en el menú de Alineaciones o Perfil**

En el menú de Alineaciones o Perfiles podemos acceder al Editor de Normas de Diseño. Al desplegar el menú de Alineación se presenta de la siguiente manera, como se muestra en la Figura 1:

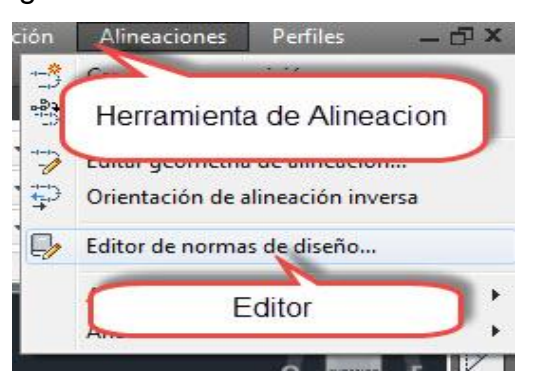

Figura 1**.** Menú de Alineaciones

#### **Menú de Unidades, Alineaciones y Perfiles**

En el panel de la izquierda aparece el cuadro de trabajo donde se dispone de tres grupos principales para las Normas de Diseño ver **Figura 2**:

Hernández, G. & Castellanos, A. Plantilla para comprobar diseños geométricos de carreteras… Pág. 215-226 Recibido: 12/10/2019 Aceptado: 20/01/2020 Publicado: 13/05/2020

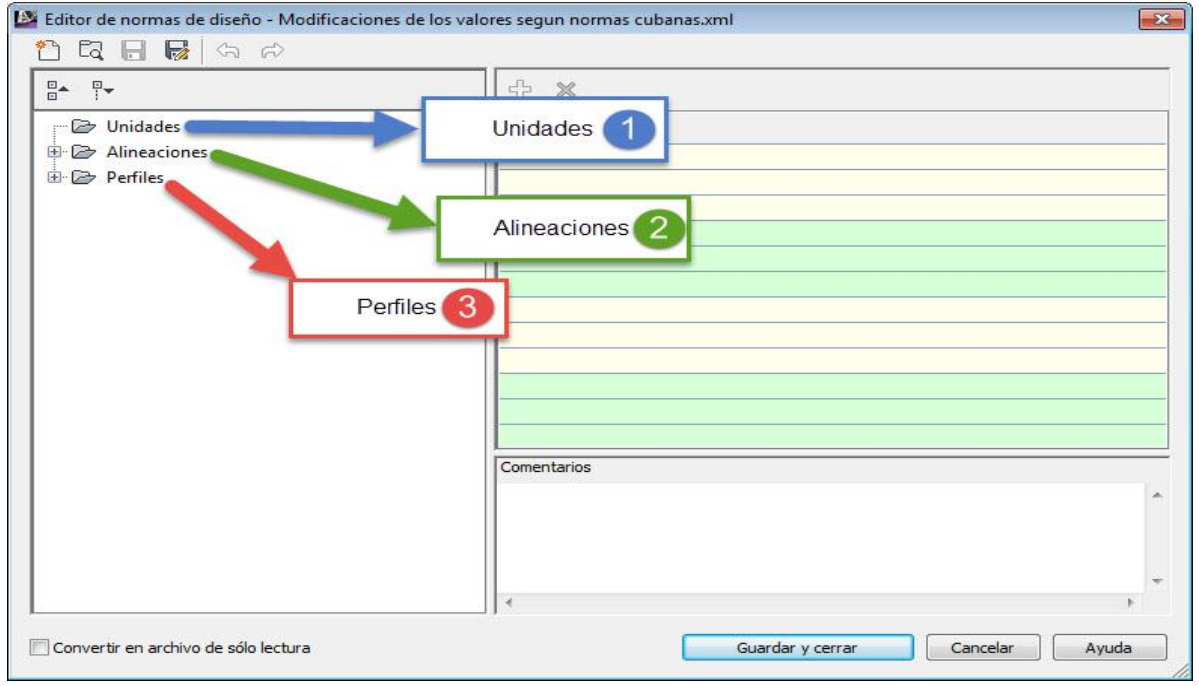

Figura 2. Componentes del Editor de Normas de Diseño.

#### **Entrada de datos en el grupo Alineación.**

 Cuando se despliega el elemento Alineaciones aparecen los siguientes elementos ver Figura 3:

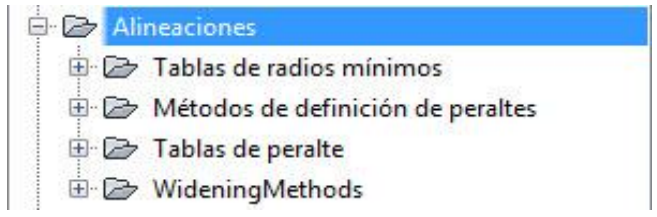

Figura 3. Elementos en el grupo Alineaciones

- Tabla de Radio Mínimo.
- Método de Definición de Peralte.
- Tablas Peralte.
- Widening Methods (Métodos de ensanchamiento)

Se ajustó la nomenclatura que utiliza el software y los valores a introducir en las tablas a las empleadas en el libro Compilación para el Diseño Geométrico de Carreteras para el Plan D y la NC 853-2012 Carreteras rurales, que al presentar grandes similitudes con las de la AASHTO permite que el proceso sea menos trabajoso.

**Entrada de datos en el grupo Perfil.**

En este grupo Perfil las tablas que se relacionan son las de parámetro de ajuste (K) mínimo que al no presentarse de esta forma en la NC853: 2012, ni el libro Compilación para el Diseño Geométrico de Carreteras para el Plan D. Se realizan las comprobaciones que permite el software mediante AASHTO 2001 y se muestra de la siguiente manera, ver Figura 4:

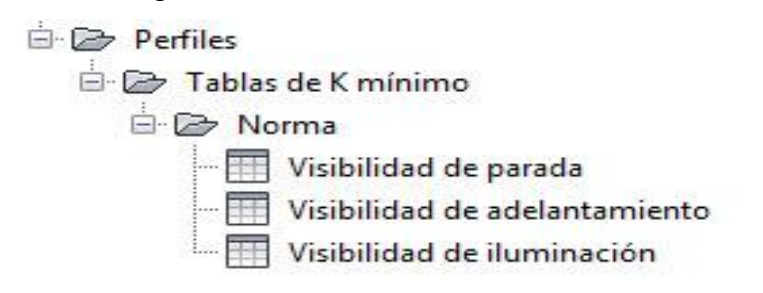

Figura 4. Componentes del grupo Perfiles

#### **Desarrollo Metodología para realizar el Chequeo según Normas de Diseño**

La siguiente metodología se explica con un ejemplo real. Para esto se cuenta con una hoja cartográfica a escala 1:10000 del poblado de Marroquí municipio de Florencia en la provincia de Ciego de Ávila. De ahí se parte de una superficie creada de 3km<sup>2</sup> y una alineación de eje de un vial en el AutoCAD Civil 3D. Este vial se considerará una carretera de menor importancia en el orden económico-social. Ver imagen de la Figura 5.

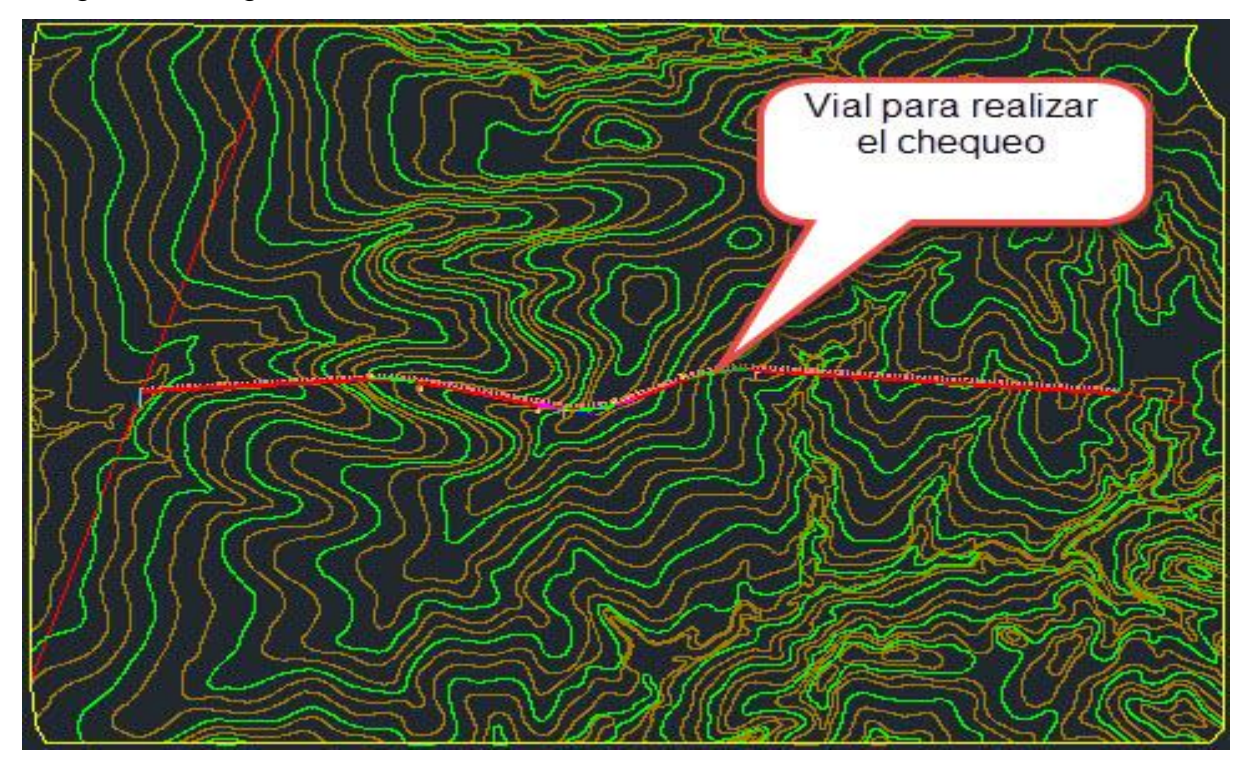

Figura 5. Vial para los chequeos.

#### **Seleccionar la alineación en planta a comprobar.**

*Se selecciona la alineación* para acceder a sus propiedades desde **el menú** 

**Contextual, que aparece sombreada en color verde como se muestra en la**

#### Figura 6**.**

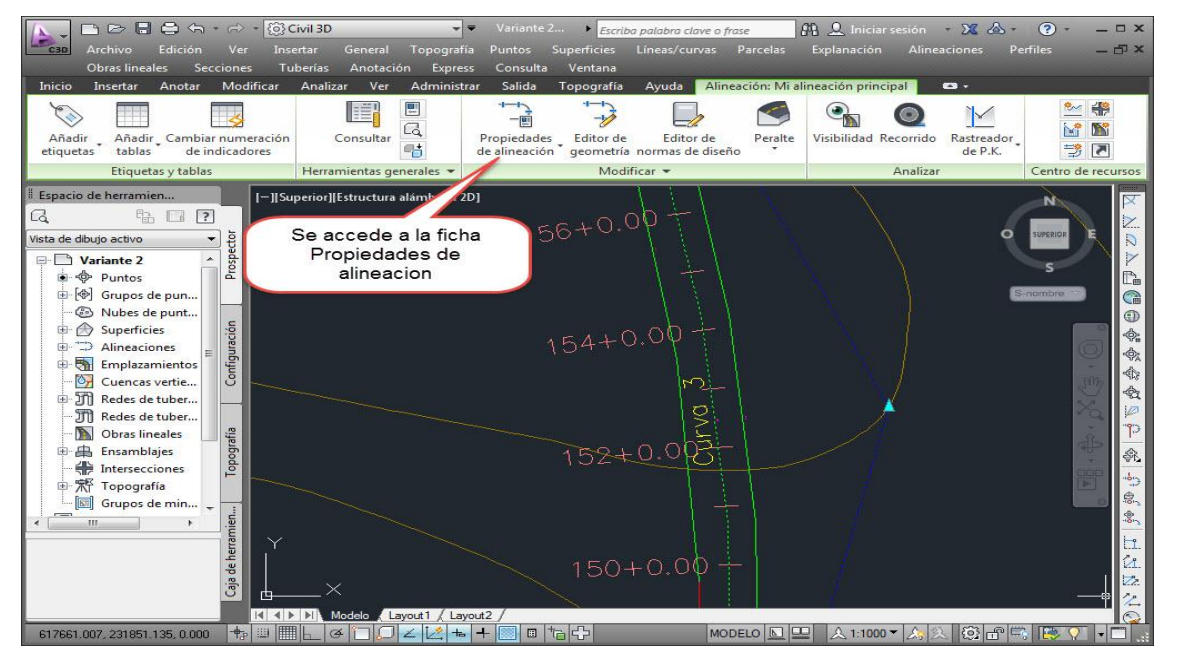

Figura 6. Ficha contextual de la alineación.

#### **Selección Normas de diseño y activar el cuadro Diseño según Normas.**

 En la ventana Propiedades de alineación, se activa el cuadro usar Diseño según Normas, como se muestra en la Figura 7.

Hernández, G. & Castellanos, A. Plantilla para comprobar diseños geométricos de carreteras… Pág. 215-226 Recibido: 12/10/2019 Aceptado: 20/01/2020 Publicado: 13/05/2020

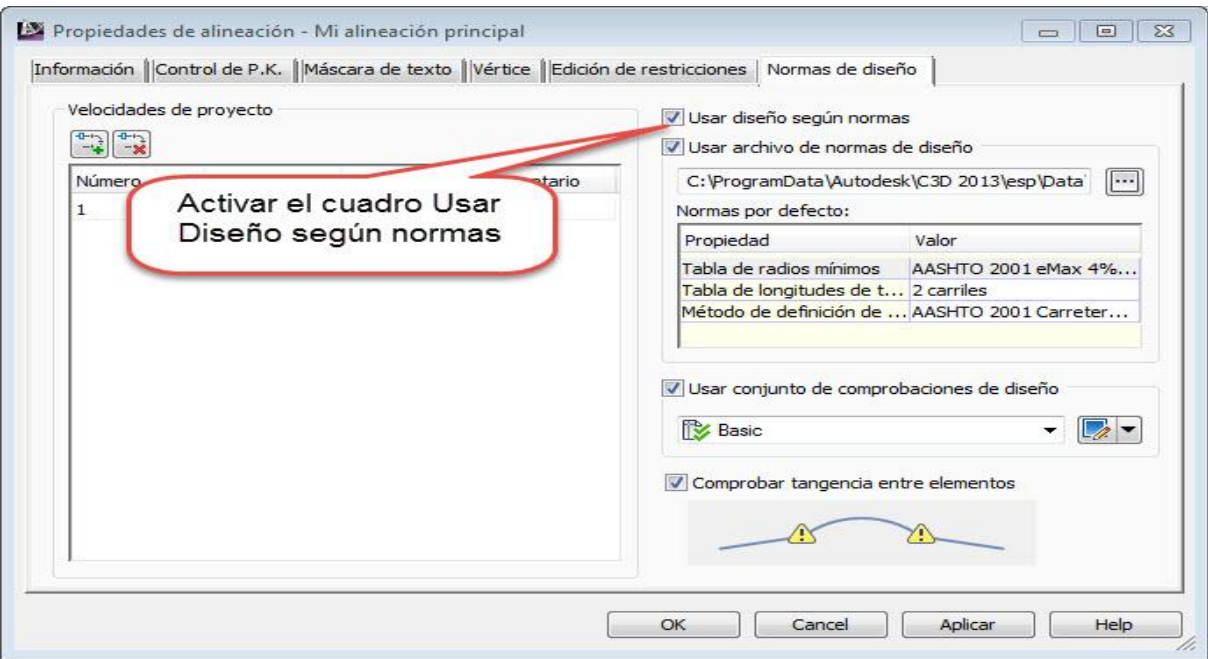

Figura 7. Ficha de propiedades de alineación.

Al activar elcuadro Usar Diseño según normas se habilita el espacio inferior donde aparece la norma por la cual se realizarán las comprobaciones, que al aparecer las normas de la AASHTO se debe buscar las creadas con anterioridad.

#### **Definición de la velocidad de diseño en el cuadro Velocidades de Proyecto.**

En el panel izquierdo de la ventana Propiedades de alineación se introduce la velocidad de diseño deseada y la estación a partir de la cual se harán efectivas las comprobaciones, ver Figura 8.

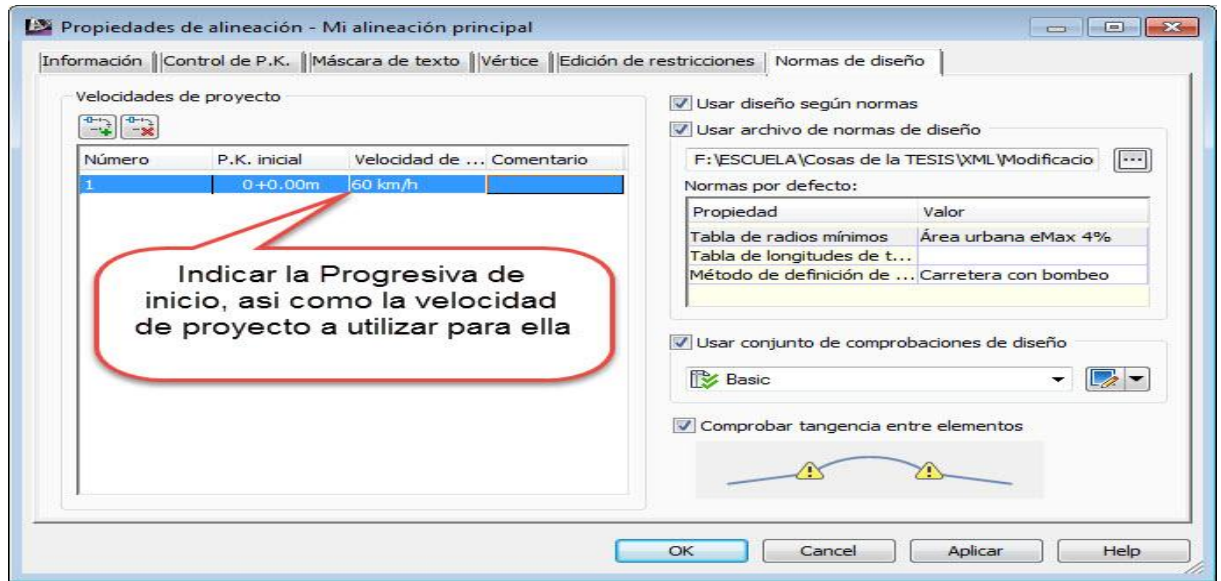

Figura 8. Definición de velocidad de diseño.

**Analizar posible signo de advertencia, que nos indique el incumplimiento de las de alguna de las Normas de Diseño especificadas.**

Una vez activado el Diseño según Normas, cerrar el diálogo de Propiedades de alineación e ir a la alineación para ver si, a través de algún signo de advertencia, se indica del incumplimiento de alguna de las Normas de Diseño especificadas, **al colocar el cursor sobre alguno de los símbolos de advertencia se indicará cuál es la infracción a las Normas de Diseño**, para tomar las acciones necesarias, como se muestra a continuación, ver Figura 9:

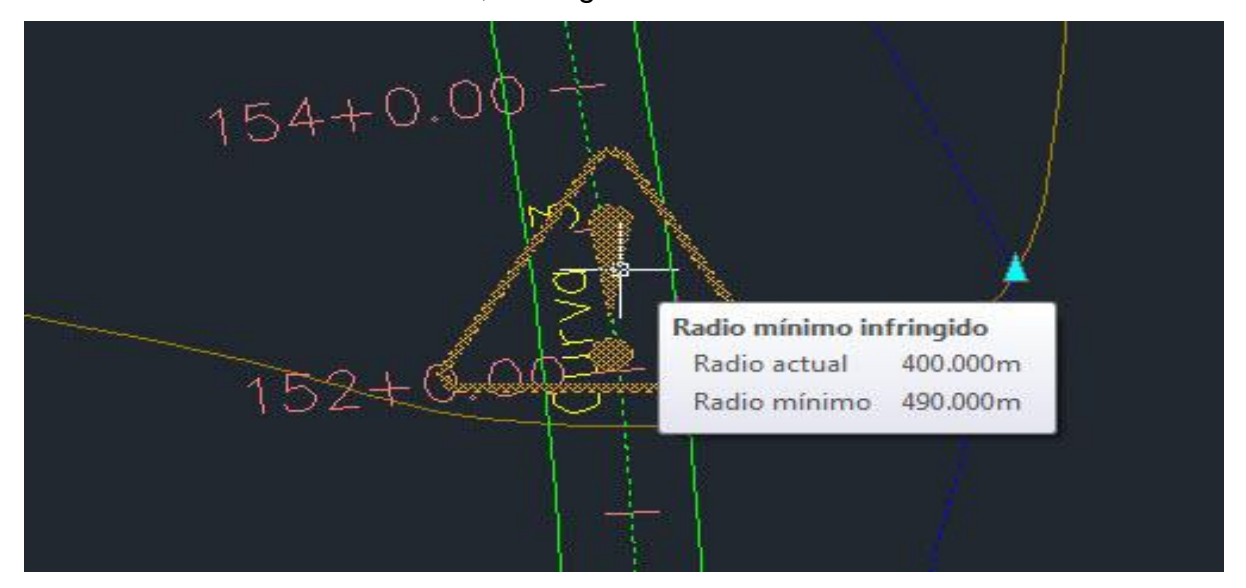

Figura 9. Tipo de infracción cometida.

#### **Edición y modificación del parámetro señalado como advertencia.**

Para editar los parámetros señalados con la advertencia, se accede a través de la herramienta Editor de Geometría en el menú contextual de la alineación para activar la barra de herramientas de composición de alineación, como se muestra a continuación, ver Figura 10:

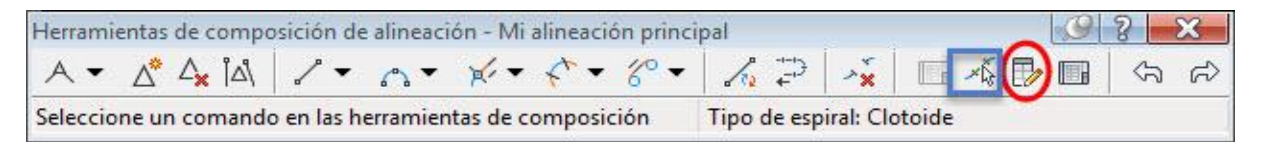

Figura 10. Herramientas de composición de alineación.

Una vez seleccionada la alineación mediante la herramienta selección de subentidades y al acceder a la tabla para editar los parámetros infringidos mediante el Editor de subentidades, se pueden modificar los valores por los cuales aparecen las advertencias, como se muestra en la Figura 11a y 11b y al corregir estos valores desaparece la advertencia y queda subsanado el error.

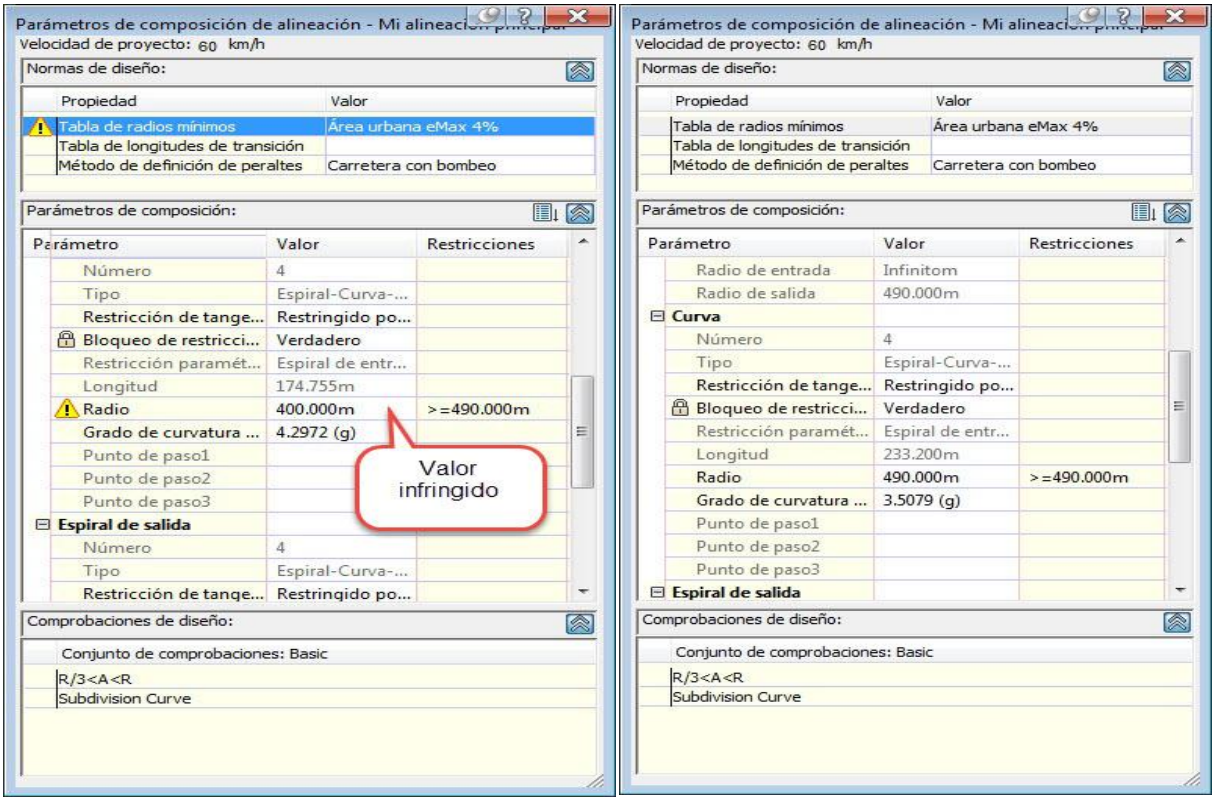

Figura 11a y 11b.

La plantilla creada se utiliza con fin educativo en el proyecto de quinto año de la carrera de Ingeniería Civil de la Universidad de Ciego de Ávila con buenos resultados y a la espera de ser implementada en las empresas de la provincia, por la valoración positiva que se ha logrado en estos proyectos.

#### **CONCLUSIONES**

La metodología propuesta permite al usuario transformar los valores de las Normas de Diseño en el software AutoCAD Civil 3D adecuándolas a las NC y además realizar las comprobaciones en los proyectos viales. La implementación de la plantilla del AutoCAD Civil 3D configurada según Normas Cubanas para realizar las comprobaciones en los proyectos viales, es factible para las empresas de diseño de Ciego de Ávila. La plantilla creada permite realizar las comprobaciones del diseño geométrico de un vial tanto en planta como en perfil acorde a las NC en forma automatizada.

#### **REFERENCIAS BIBLIOGRÁFICAS**

AutoCAD Civil 3D para el diseño de ingeniería civil. Disponible en [www.autodesk.es/products/autodesk](http://www.autodesk.es/products/autodesk) 2018, Consultado 29 de abril 2017.

AUTODESK (2009). AutoCAD Civil 3D 2010. Aprendizajes.

AUTODESK (2013). AutoCAD Civil 3D 2014 Manual de usuario*.*

AUTODESK (2013). AutoCAD Civil 3D 2014. Aprendizajes*.*

AUTODESK (2017). AutoCAD Civil 3D 2018.Tutoriales.

AUTODESK (2018). AutoCAD Civil 3D 2019.Tutorials.

- BENÍTEZ OLMEDO, Raúl y MEDINA SEGISMUNDO, Alejandro. Diseño Geométrico de Carreteras. Pdf.
- BORJA TORRES, Manuel A. (2011). Diseño de Plantillas en el software AutoCAD Civil 3D para trabajos topográficos y diseño de carreteras según Normas Peruanas. Tesis para optar por el título profesional de Ingeniería Civil. Universidad Ricardo Palma. Lima. Perú.
- TORRES COBAS, Lidiany (2015). Diseño de plantilla del software AutoCAD Civil 3D para proyectos viales configurada según normas cubanas. Ciego de Ávila 79 p. Trabajo de Diploma en opción al título de Ingeniero Civil. Universidad de Ciego de Ávila.
- LÓPEZ GÓMEZ, Orestes (2017). Metodología para el cálculo automatizado de avenidas de diseño en proyectos viales utilizando el software AutoCAD Civil 3D. Ciego de Ávila. Trabajo de Diploma en opción al título de Ingeniero Civil. Universidad de Ciego de Ávila.
- ESTEBAN MORO, Daniel (2016). Metodología de diseño automatizado de intersecciones a nivel usando AutoCAD Civil 3D. Ciego de Ávila. Trabajo de Diploma en opción al título de Ingeniero Civil. Universidad de Ciego de Ávila.
- NC 754-2010 Carreteras. Requisitos para el diseño geométrico de las vías expresas rurales. La Habana, (2010).
- NC 853-2012 Carreteras rurales. Categorización técnica y Características Geométricas del trazado directo.pdf

Norma AASHTO. 2001. Estados Unidos.